# **Tempus**

## **Tempus Home**简介

### 登录**Tempus**

- 1. 前往[tempushome.se](http://www.tempushome.se)或应用程序Tempus Hemma(家长专用) 该应用程序可在[Google](https://play.google.com/store/apps/details?id=se.tempusinfo.tempushemma2) Play和App [Store](https://apps.apple.com/de/app/tempus-hemma-f%C3%B6r-f%C3%B6r%C3%A4ldrar/id1181003397?l=sv)下载
- 2. 选择您的**Location**和**Provider**
- 3. 使用**BankID**或其他所提供的登录系统登录
- 4. 如果没有,请输入您的电子邮件地址和电话号码
- 5. 确认您的电子邮件地址

(如果遇到问题,请联系您孩子的幼儿园或学校)

#### 设置日程表**/**请假

网页

- 1. 点击**Schedule/on leave**
- 2. 在文本框中填写时间,例如"*6.35 - 16:45* "或"635 1645"
	- a. 如果孩子全天分时段安排日程,请单击**+**
	- b. 如果要给孩子请假,请点击文本框并选择**On leave**
- 3. 如有必要,请填写其余信息
- 4. 如要复制一周的日程表,请点击**Copy ...**

有关如何安排日程的详细信息,请点击右上角的蓝色问号。

应用程序

- 1. 点击右下方的绿色加号按钮
- 2. 选择**Schedule multiple**或**New leave**
- 3. 选择日期
- 4. 选择孩子,并添加日程表
- 5. 根据需要填写其余信息
- 6. 还可以在概览中点击特定日期,以添加日程表或请假时间
- 7. 要复制现有日程表,请选择**Copy weeks**

#### 报告缺勤

网页

- 1. 如果孩子不能如期上学,请选择**Report absence**
- 2. 选择要报告缺勤的孩子
- 3. 在日历中选择日期
- 4. 选择一天中的部分时间或全天
- 5. 如有必要,点击"我同意将上述信息保存在Tempus"
- 6. 点击**Report absence**按钮

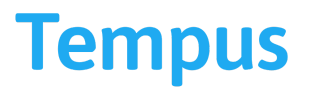

#### 应用程序

- 1. 点击右下角的绿色加号按钮
- 2. 选择**New absence**
- 3. 选择要报告缺勤的孩子
- 4. 在日历中选择日期
- 5. 选择一天中的部分时间或全天
- 6. 如有必要,点击"我同意将上述信息保存在Tempus"
- 7. 点击**Report absence**按钮

#### 请假和缺勤的区别

当孩子不需要去幼儿园或学校时,例如,因为有人要照看孩子或全家要去度假,应该用**On Leave**。

如果孩子按计划应上幼儿园或学校,但由于要去看病或生病等原因而无法上学,则应使用 **Absence**。